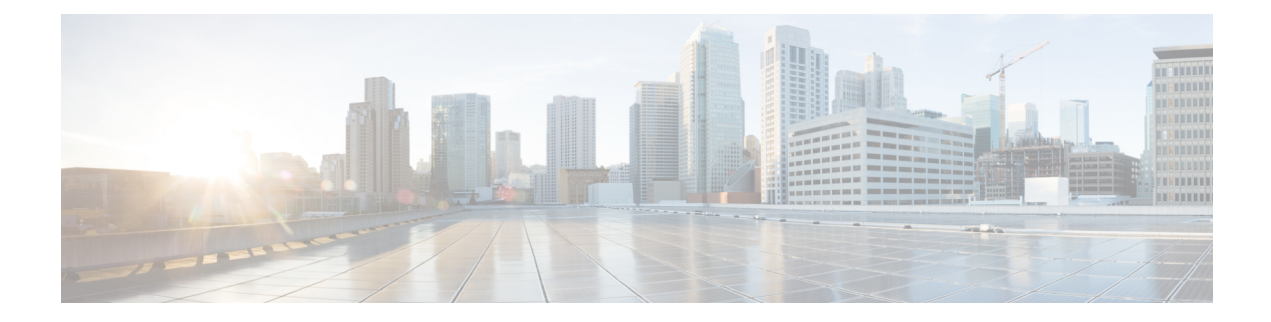

# **Managing Virtual SAN Clusters**

This chapter contains the following sections:

- About Virtual SAN [Clusters,](#page-1-0) on page 2
- [Creating](#page-1-1) Virtual SAN Pods, on page 2
- [Viewing](#page-2-0) Virtual SAN Pod Reports, on page 3
- [Viewing](#page-3-0) Virtual SAN Cluster Reports, on page 4
- [Configuring](#page-3-1) Virtual SAN settings at the Pod Level, on page 4
- Creating Virtual SAN [Clusters,](#page-4-0) on page 5
- [Expanding](#page-5-0) Virtual SAN Clusters, on page 6
- Virtual SAN [Clusters](#page-5-1) from a Bare Metal Server, on page 6
- [Assigning](#page-9-0) Virtual SAN Clusters to a Pod, on page 10
- [Enabling](#page-10-0) HA on Virtual SAN Clusters, on page 11
- [Disabling](#page-10-1) HA on Virtual SAN Clusters, on page 11
- [Enabling](#page-11-0) DRS on Virtual SAN Clusters, on page 12
- [Disabling](#page-11-1) DRS on Virtual SAN Clusters, on page 12
- [Viewing](#page-12-0) Virtual SAN Storage Profile Reports, on page 13
- [Creating](#page-12-1) Virtual SAN Storage Profiles, on page 13
- Viewing Virtual SAN UCS Service Profile [Templates,](#page-12-2) on page 13
- [Claiming](#page-13-0) Virtual SAN Disks, on page 14
- [Adding](#page-13-1) Disks to a Virtual SAN Disk Group, on page 14
- [Viewing](#page-14-0) Virtual SAN Disk Groups, on page 15
- Viewing Virtual SAN [Qualification](#page-14-1) Policy Reports, on page 15
- Creating Virtual SAN [Qualification](#page-15-0) Policies, on page 16
- [Qualifying](#page-15-1) Virtual SAN Capable Servers, on page 16
- Viewing Virtual SAN [Qualified](#page-16-0) Servers, on page 17
- Adding Virtual SAN [Qualified](#page-16-1) Servers to a Virtual SAN Cluster, on page 17
- [Viewing](#page-17-0) Virtual SAN System Tasks, on page 18
- Viewing Virtual SAN Hardware [Topologies,](#page-17-1) on page 18
- Moving Virtual SAN Hosts to [Maintenance](#page-18-0) Mode, on page 19
- [Decommissioning](#page-19-0) Virtual SAN Hosts, on page 20
- [Decommissioning](#page-20-0) Virtual SAN Clusters, on page 21
- Managing [Infrastructure](#page-21-0) as a Service for Virtual SAN, on page 22

### <span id="page-1-0"></span>**About Virtual SAN Clusters**

A virtual storage area network (Virtual SAN) cluster is a collection of virtualized local physical storage resources. A Virtual SAN cluster provides isolation among devices that are physically connected to the same fabric by abstracting them into storage pools.

Cisco UCS Director allows you to create a Virtual SAN storage profile to define the storage requirements for the files and disks of a virtual machine by specifying a set of required storage capabilities.

In Cisco UCS Director you can create Virtual SAN qualification policies. A Virtual SAN qualification policy allows you to filter a unique list of servers based on defined requirements that include server model, storage controller model, and a minimum number of solid state drives and hard disk drives. After creating a Virtual SAN qualification policy, you can use the policy to qualify Virtual SAN-capable servers based on the defined requirements.

Cisco UCS Director supports the following Virtual SAN features:

- Setup of Virtual SAN clusters for manually configured EXi nodes
- Inventory of existing Virtual SAN clusters
- Management of Virtual SAN clusters under the Cisco UCS Director tabs
- Creation of Virtual SAN storage profiles
- Mechanism to select virtual machine storage profiles
- Ability to select datastores matching storage profiles
- Virtual machine provisioning with Virtual SAN capable datastores

### <span id="page-1-1"></span>**Creating Virtual SAN Pods**

A Virtual SAN pod lets you manage your Virtual SAN with the addition of a VMware Cloud account and Cisco UCS Manager or Cisco UCS Central . The Virtual SAN Pod Wizard lets you create one pod. Each pod is limited to one VMware Cloud account and one Cisco UCS Manager or Cisco UCS Central account.

#### **Procedure**

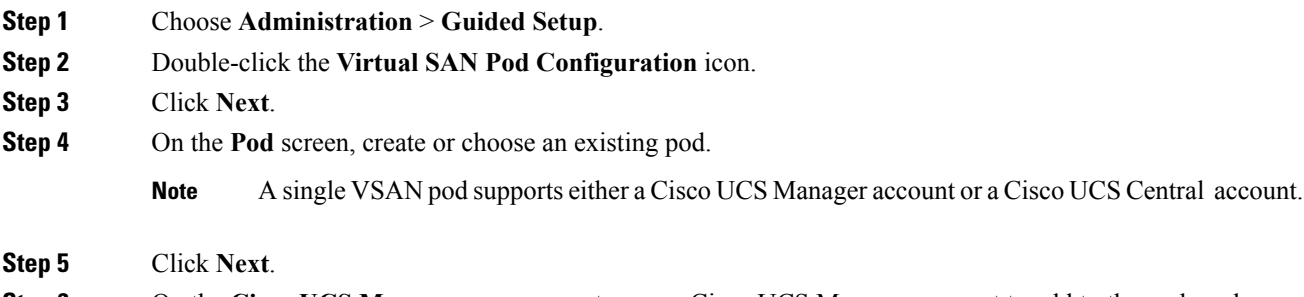

**Step 6** On the **Cisco UCS Manager** screen, create a new Cisco UCS Manager account to add to the pod or choose an existing Cisco UCS Manager account.

You can use an existing Cisco UCS Manager account if you want the pod to reference an account that exists in Cisco UCS Director within another pod.

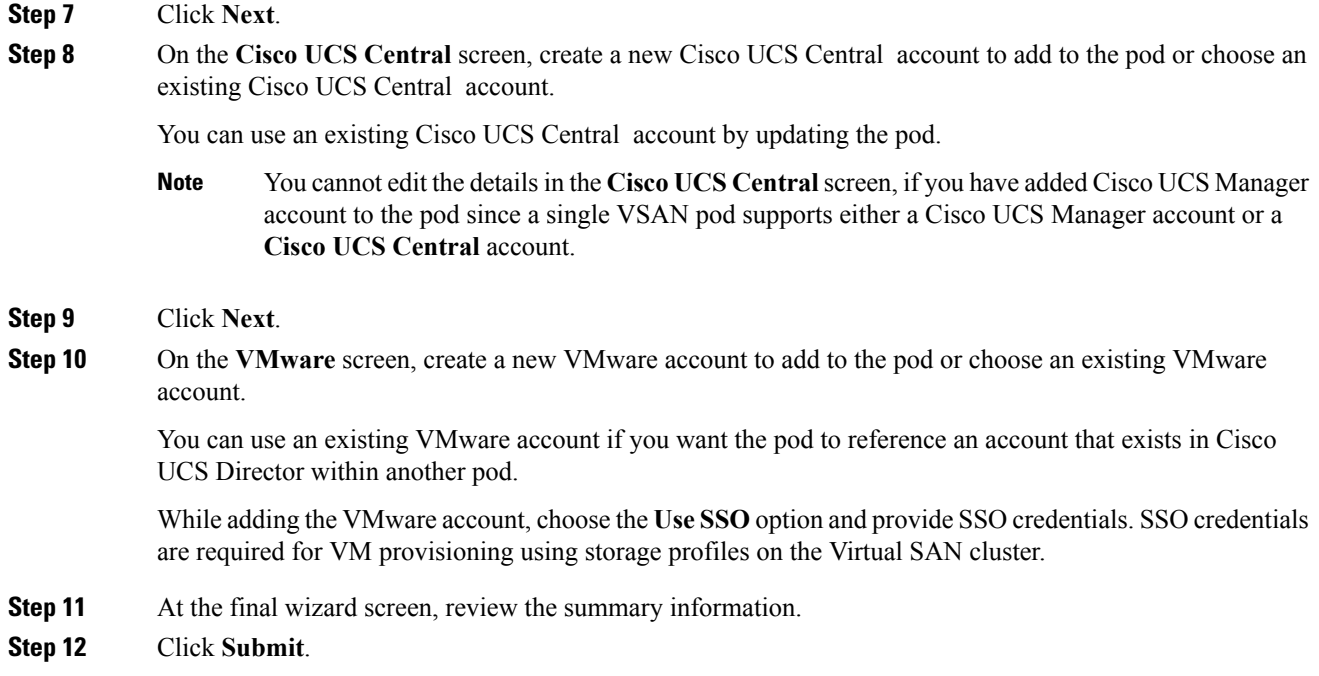

# <span id="page-2-0"></span>**Viewing Virtual SAN Pod Reports**

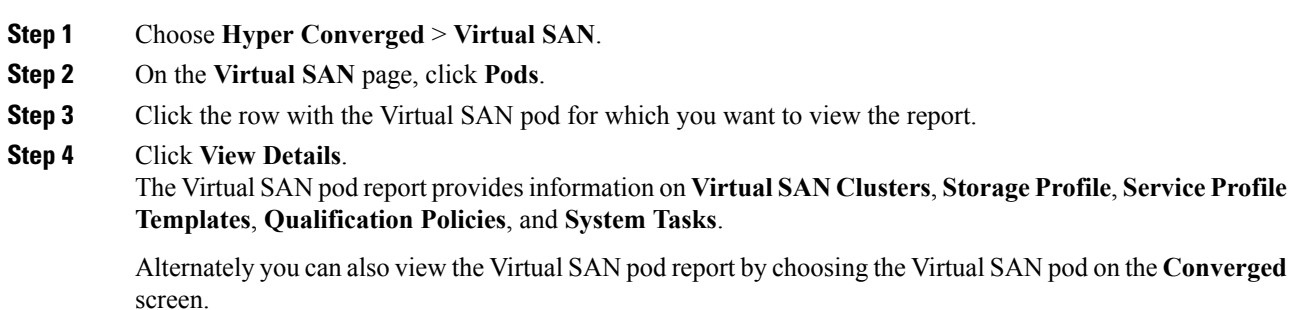

## <span id="page-3-0"></span>**Viewing Virtual SAN Cluster Reports**

### **Procedure**

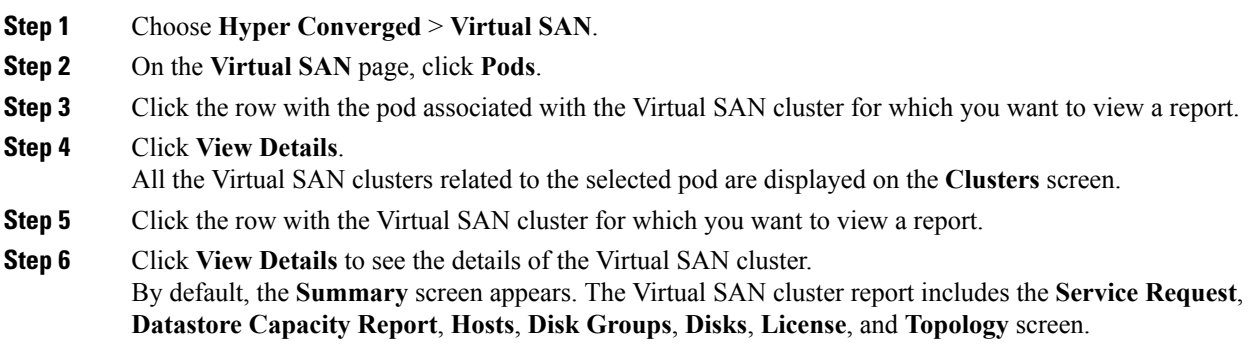

# <span id="page-3-1"></span>**Configuring Virtual SAN settings at the Pod Level**

You can configure Virtual SAN settings at the pod level by editing the pod settings. You can select a bare metal agent server, a UCS service profile template, a LAN boot policy, a scrub policy, and various networking policies at the pod level. The selected defined networking policies are applied while creating the cluster in the pod. The UCS service profile template, bare metal agent, LAN boot policy, and scrub policy are required to support bare metal installation of ESXi on UCS servers.

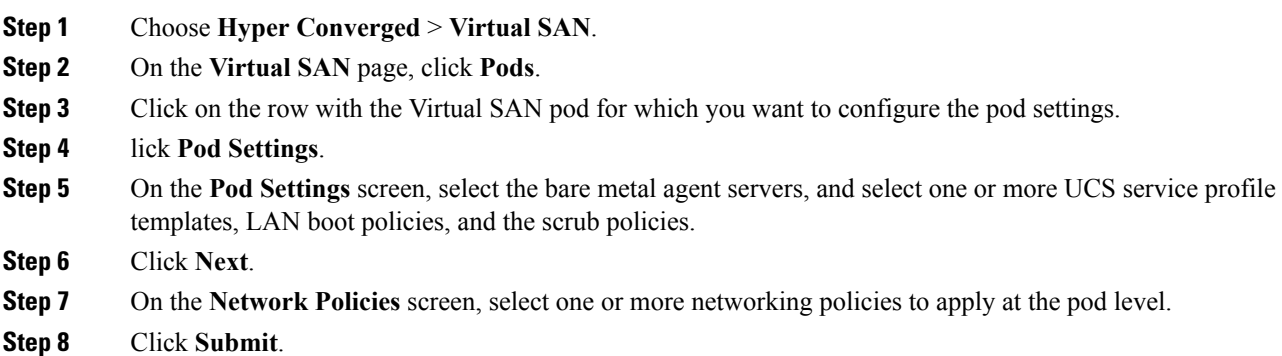

# <span id="page-4-0"></span>**Creating Virtual SAN Clusters**

### **Before you begin**

- Configure Virtual SAN pod settings.
	- See [Configuring](#page-3-1) Virtual SAN settings at the Pod Level, on page 4.
- Ensure that the VirtualSAN pod is associated with a VMware account and a Cisco UCS Manager account.

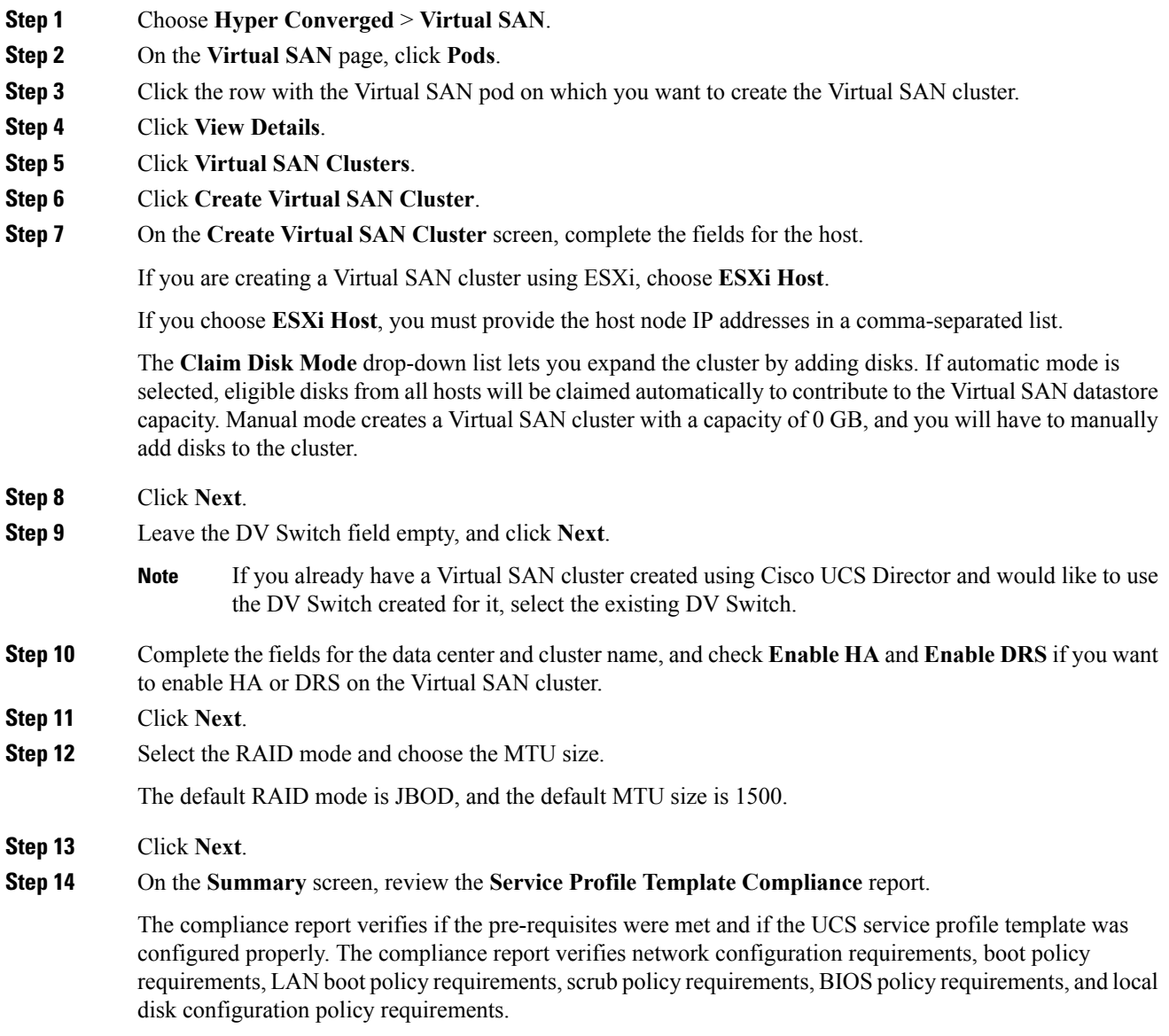

If any of the fields are not compliant, you should edit the corresponding policy in the UCS service profile template so that they are compliant with all requirements.

### **Step 15** Click **Submit**.

The Virtual SAN cluster appears on the **Virtual SAN Clusters** screen of the Virtual SAN pod report.

## <span id="page-5-0"></span>**Expanding Virtual SAN Clusters**

When expanding a Virtual SAN Cluster, the HA and DRS settings will reflect those of the existing cluster.

For information on enabling or disabling HA on a Virtual SAN cluster, see [Enabling](#page-10-0) HA on Virtual SAN [Clusters,](#page-10-0) on page 11 and [Disabling](#page-10-1) HA on Virtual SAN Clusters, on page 11.

For information on enabling or disabling DRS on a Virtual SAN cluster, see [Enabling](#page-11-0) DRS on Virtual SAN [Clusters,](#page-11-0) on page 12 and [Disabling](#page-11-1) DRS on Virtual SAN Clusters, on page 12.

### **Procedure**

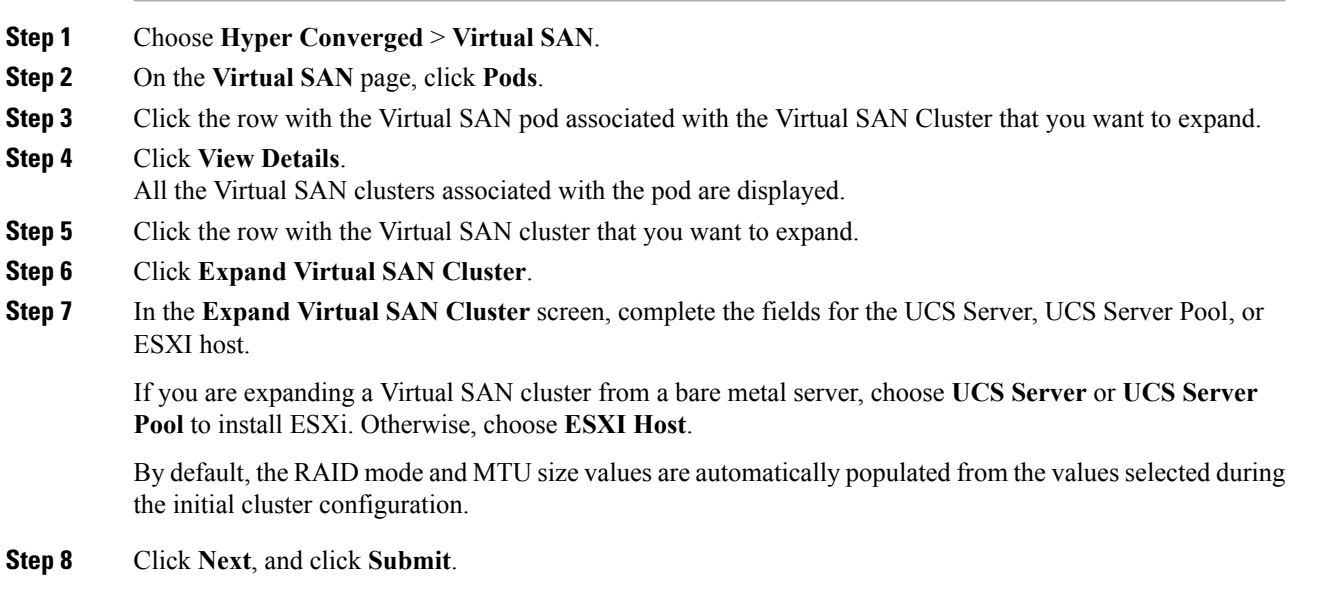

## <span id="page-5-1"></span>**Virtual SAN Clusters from a Bare Metal Server**

### **Prerequisites for Creating a Virtual SAN from a Bare Metal Server**

Before you create a Virtual SAN from a bare metal server, you must meet the following prerequisites.

### **VMware Virtual SAN Controller Requirements**

For CISCO UCS 240 M3 Rack Servers, the storcliExtractor.sh script will automatically create a virtual RAID 0 drive for each physical HDD that VMware Virtual SAN uses.

To configure virtual RAID 0 with the LSI controller:

• Download the MegaRAID StorCLI software from the Avago Technologies website.

For more information, see [http://www.avagotech.com/support/download-search/.](http://wwwavagotech.com/support/download-search)

• Run the storcliExtractor.sh script located in the opt/scripts directory.

The storcliEstractor.sh script extracts the downloaded MegaRAID StorCLI software and makes it available for use. The script is available with the Cisco UCS Director Bare Metal Agent, Release 5.2 patch.

### **UCS Service Profile Template Configuration Requirements**

The following UCS service profile template configuration is required for bare metal server actions and workflows.

This configuration does not include all Cisco UCS service profile settings. The settings shown here are specific to an implementation of Cisco UCS with VMware Virtual SAN.

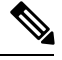

**Note**

You must create a new UCS service profile template. Cisco UCS with VMware Virtual SAN implementation does not support updating an existing UCS service profile template.

When creating a Virtual SAN UCS service profile template, the template should not be associated with any server pool. You can select the **Assign Later** option in the server pool template, to assign the server pool to the Virtual SAN service profile.

For more information on creating a Virtual SAN UCS service profile template, see About [Virtual](cisco-ucs-director-vmware-vsphere-mgmt-66_chapter19.pdf#nameddest=unique_70) SAN UCS Service Profile [Templates](cisco-ucs-director-vmware-vsphere-mgmt-66_chapter19.pdf#nameddest=unique_70).

#### **BIOS Policy Requirements**

Cisco UCS C240 M3 servers require a BIOS policy with the USB UI, USBPort:SDCard advanced setting set to Enable.

### **Network Configuration Requirements**

Make sure that three vNICs are defined in the template. Cisco UCS Director Virtual SAN workflows define the management on the first vNIC during the ESXi installation. The next two vNICs are used in explicit failover order for the Virtual SAN traffic.

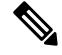

**Note**

If the vNICs have different VLANs specified, make sure that the vNICs are ordered, and that the first vNIC satisfies the PXE VLANs requirement.

Virtual SAN requires that multicast is enabled on the network. You must define a multicast policy and make sure that the Virtual SAN VLAN is set to use the defined multicast policy.

You can configure jumbo Maximum Transition Unit (MTU) end-to-end across Cisco Data Center devices in a network.

For more information on setting up Cisco uplink switches, see:

<http://www.cisco.com/c/en/us/support/docs/switches/nexus-5000-series-switches/112080-config-mtu-nexus.html>

[http://www.cisco.com/c/en/us/support/docs/servers-unified-computing/ucs-b-series-blade-servers/](http://www.cisco.com/c/en/us/support/docs/servers-unified-computing/ucs-b-series-blade-servers/117601-configure-UCS-00.html) [117601-configure-UCS-00.html](http://www.cisco.com/c/en/us/support/docs/servers-unified-computing/ucs-b-series-blade-servers/117601-configure-UCS-00.html)

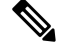

**Note**

VLANs and MAC pools must be created and configured prior to service profile creation, and the VLAN must have a multicast policy enabled. You must create the boot policy with a Secure Digital (SD) card as the preferred boot option, and dedicated VMkernel ports are used for VSAN and vMotion traffic.

#### **Boot Policy Requirements**

Cisco UCS Director Virtual SAN workflows support installing ESXi with an SD card. The UCS service profile template should specify the SD card as a boot device in the boot order. You must define a boot policy with the boot order SD card and set boot policy to the UCS service profile template.

#### **Local Disk Configuration Policy Requirements**

Different Mode settings are required based on the server and storage controller RAID Mode.

To use an SD card, the FlexFlash state must be set to Enable.

#### **LAN Boot Policy Requirement for Virtual SAN**

You must define a boot policy with the LAN on the first vNIC defined in the UCS service profile template configuration set first in the boot order.

### **Creating Virtual SAN Clusters Using Cisco UCS Bare Metal Servers**

You can create a Virtual SAN cluster using a Cisco UCS bare metal server.

#### **Before you begin**

- Create a Virtual SAN pod with Cisco UCS Manager and VMware accounts if the Cisco UCS servers are managed through Cisco UCS Manager.
- Create a Virtual SAN pod with Cisco UCS Central and VMware accounts if the Cisco UCS servers are managed through Cisco UCS Central .
- Add a Cisco UCS Director Bare Metal Agent account, configure DHCP, and start services.
- Configure the pod settings with bare metal agent and UCS service profile template and policies if Cisco UCS Manager is being used within the Virtual SAN pod.
- Configure the pod settings with bare metal agent and global service profile template and global policies if Cisco UCS Central is being used within the Virtual SAN pod.
- Complete the prerequisites for creating Virtual SAN clusters using Cisco UCS bare metal servers.
- Download the ESXi install (ISO) images and run the isoExtractor.sh script.

You must select ESXi 5.5, 6.0, or 6.5 VSAN template as the OS type and provide the required inputs to create an ESXi OS catalog for Virtual SAN. The created ESXi OS catalog is selected when creating a Virtual SAN cluster using a Cisco UCS bare metal server.

For more information about adding a Cisco UCS Director Bare Metal Agent account, see the [Cisco](http://www.cisco.com/c/en/us/support/servers-unified-computing/ucs-director/products-installation-and-configuration-guides-list.html) UCS Director Bare Metal Agent Installation and [Configuration](http://www.cisco.com/c/en/us/support/servers-unified-computing/ucs-director/products-installation-and-configuration-guides-list.html) Guide.

### **Procedure**

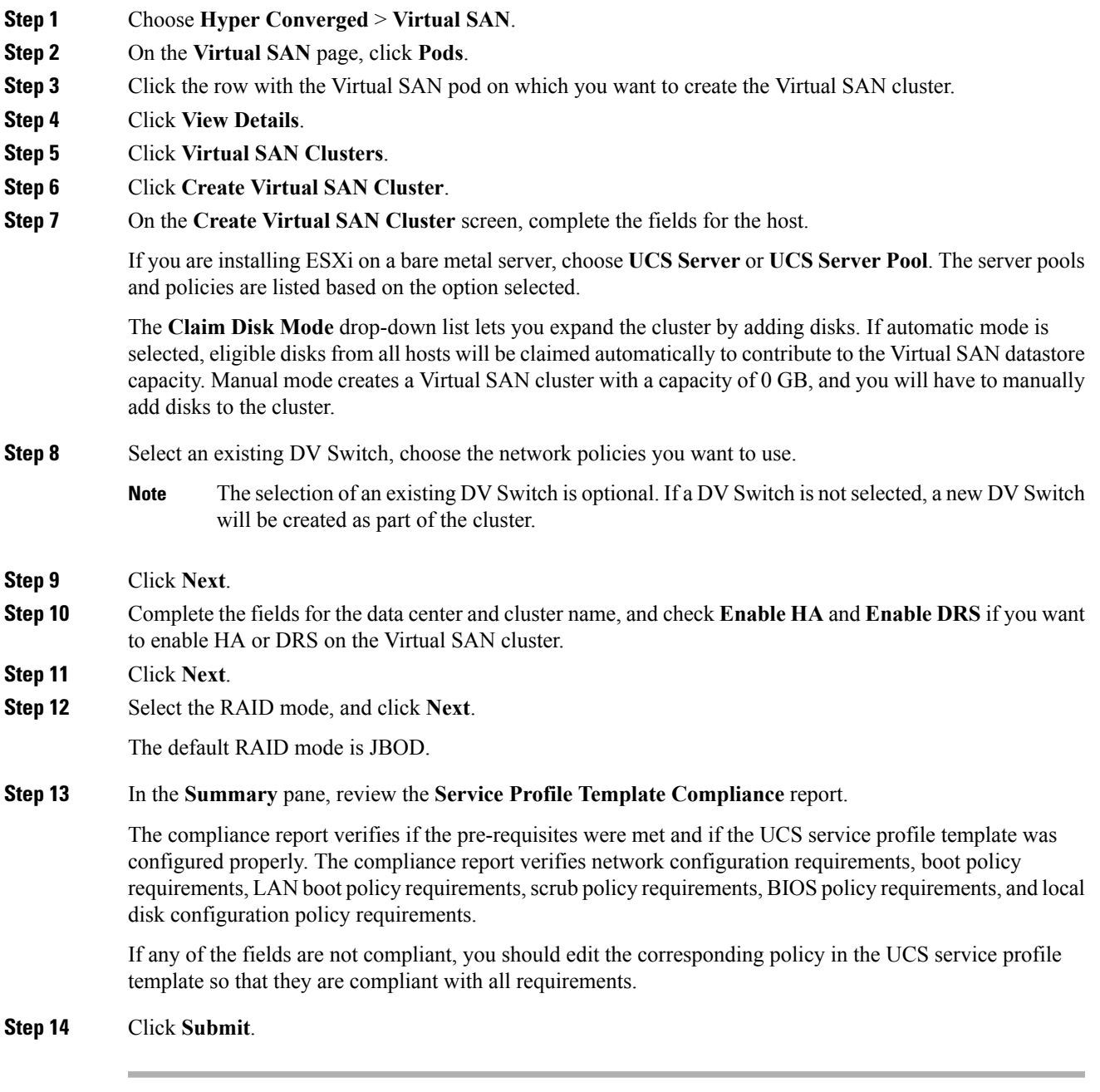

The Virtual SAN cluster appears on the **Clusters** screen of the Virtual SAN pod report.

### **Expanding Virtual SAN Clusters from a Bare Metal Server**

When expanding a Virtual SAN Cluster from a bare metal server, the HA and DRS settings will reflect those of the existing cluster.

For information on enabling or disabling HA on a Virtual SAN cluster, see [Enabling](#page-10-0) HA on Virtual SAN [Clusters,](#page-10-0) on page 11 and [Disabling](#page-10-1) HA on Virtual SAN Clusters, on page 11.

For information on enabling or disabling DRS on a Virtual SAN cluster, see [Enabling](#page-11-0) DRS on Virtual SAN [Clusters,](#page-11-0) on page 12 and [Disabling](#page-11-1) DRS on Virtual SAN Clusters, on page 12.

### **Procedure**

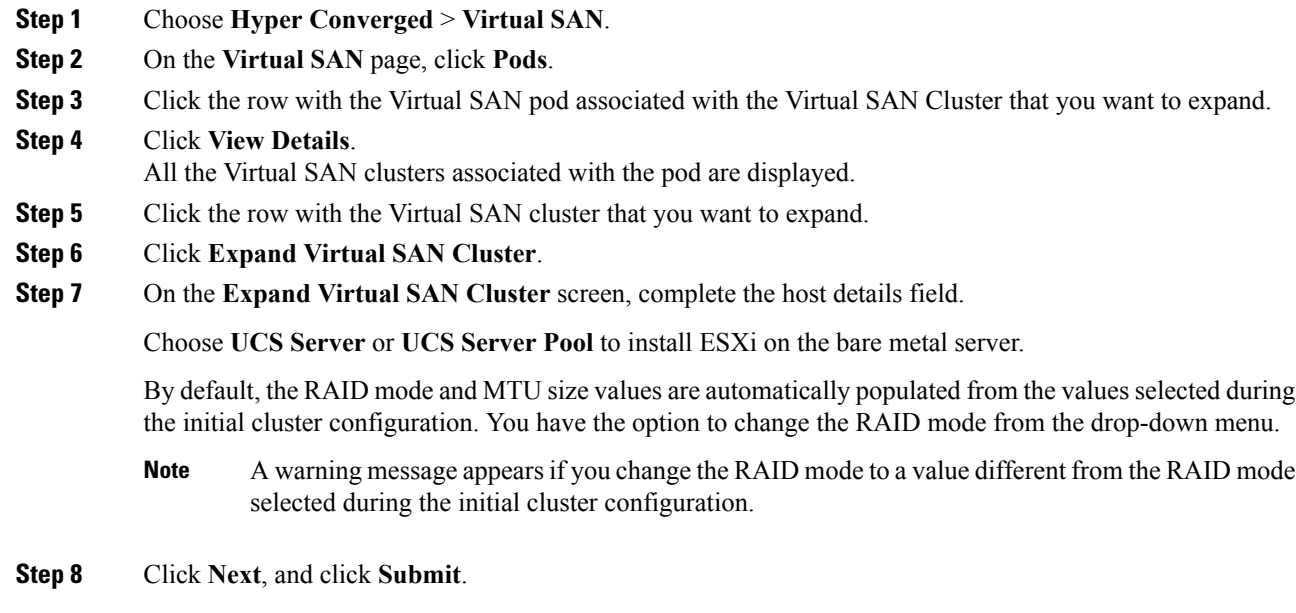

### <span id="page-9-0"></span>**Assigning Virtual SAN Clusters to a Pod**

You can discover existing Virtual SAN clusters and assign them to an existing Virtual SAN pod.

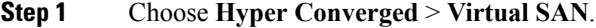

- **Step 2** On the **Virtual SAN** page, click **Pods**.
- **Step 3** Click the row with the Virtual SAN pod to which you want to assign a Virtual SAN cluster.
- **Step 4** Click **View Details**.
- **Step 5** Click **Virtual SAN Clusters**.
- **Step 6** Click **Assign Cluster(s) to Pod**.

Ш

The **Assign Cluster(s) to Pod** screen displays all Virtual SAN clusters discovered from existing VMware vCenter accounts added in Cisco UCS Director.

**Step 7** In the **Assign Cluster(s) to Pod** screen, select one or more Virtual SAN clusters and click **Submit**. The assigned Virtual SAN cluster appears on the **Virtual SAN Clusters** details screen for the selected pod.

### <span id="page-10-0"></span>**Enabling HA on Virtual SAN Clusters**

Cisco UCS Director lets you enable VMware vSphere HA on VirtualSAN Clusters. You can enable HA when creating a new Virtual SAN cluster, or enable HA on an existing Virtual SAN cluster. When enabling HA on an existing Virtual SAN cluster, host monitoring and admission control are automatically enabled by default to ensure that there are sufficient resources available in a cluster when recovering from a failure.

### **Procedure**

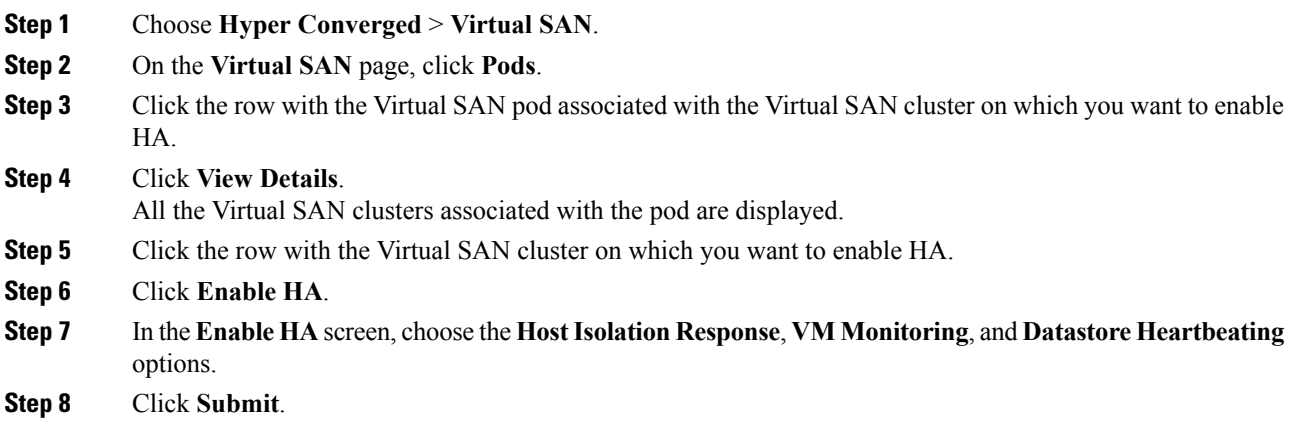

## <span id="page-10-1"></span>**Disabling HA on Virtual SAN Clusters**

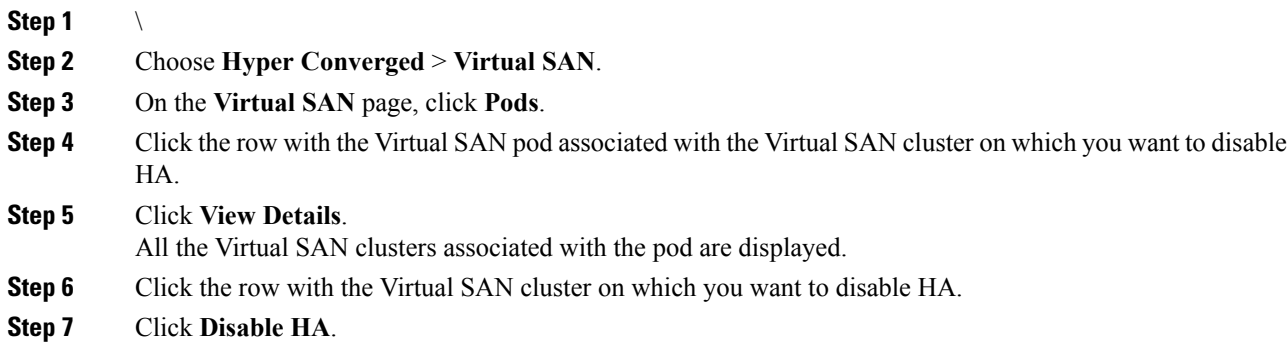

**Step 8** In the **Disable HA** screen, click **Submit**.

# <span id="page-11-0"></span>**Enabling DRS on Virtual SAN Clusters**

Cisco UCS Director lets you enable VMware Distributed ResourceScheduler (DRS) on VirtualSAN Clusters. You can enable DRS when creating a new Virtual SAN cluster, or enable DRS on an existing Virtual SAN cluster. When enabling DRS on an existing Virtual SAN cluster you can specify the DRS automation level.

For more information on using DRS affinity rules and automation levels, see About VMware [Distributed](cisco-ucs-director-vmware-vsphere-mgmt-66_chapter15.pdf#nameddest=unique_53) Resource [Scheduler](cisco-ucs-director-vmware-vsphere-mgmt-66_chapter15.pdf#nameddest=unique_53).

### **Procedure**

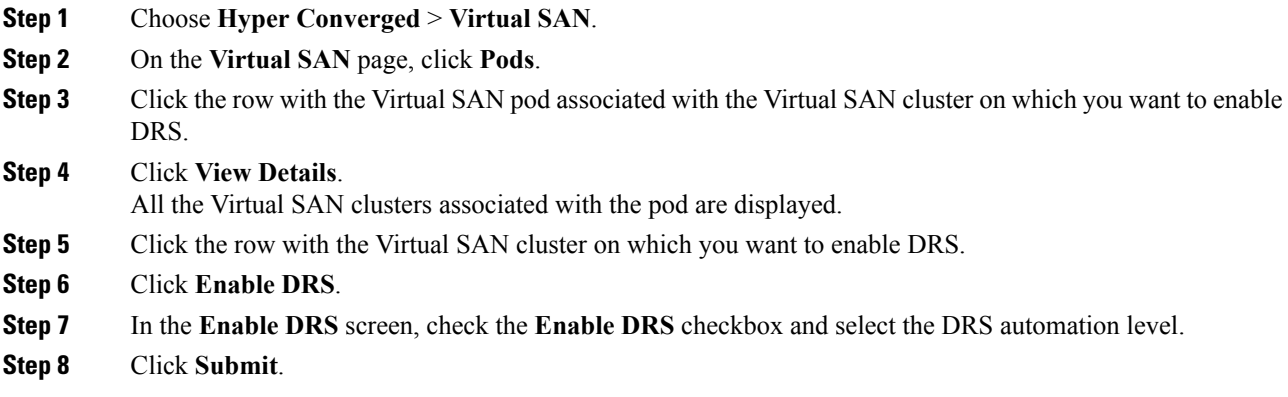

# <span id="page-11-1"></span>**Disabling DRS on Virtual SAN Clusters**

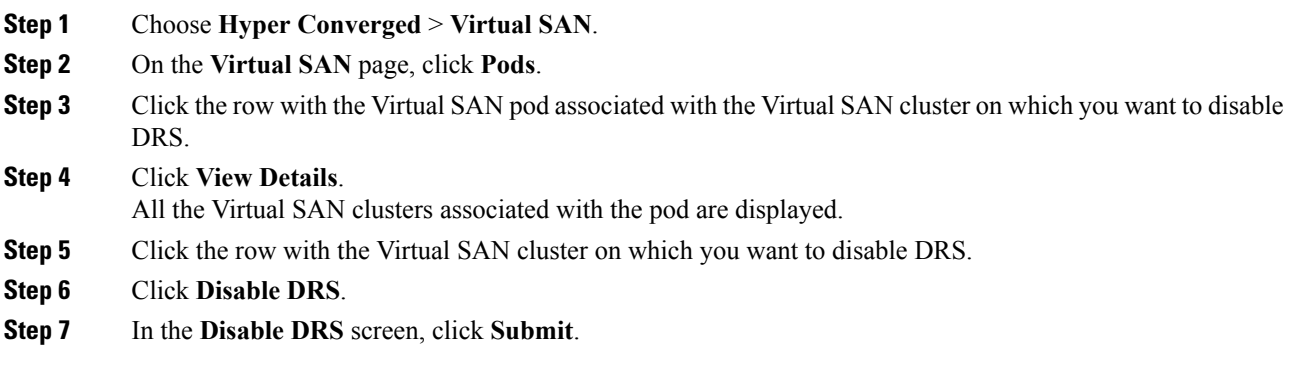

# <span id="page-12-0"></span>**Viewing Virtual SAN Storage Profile Reports**

### **Procedure**

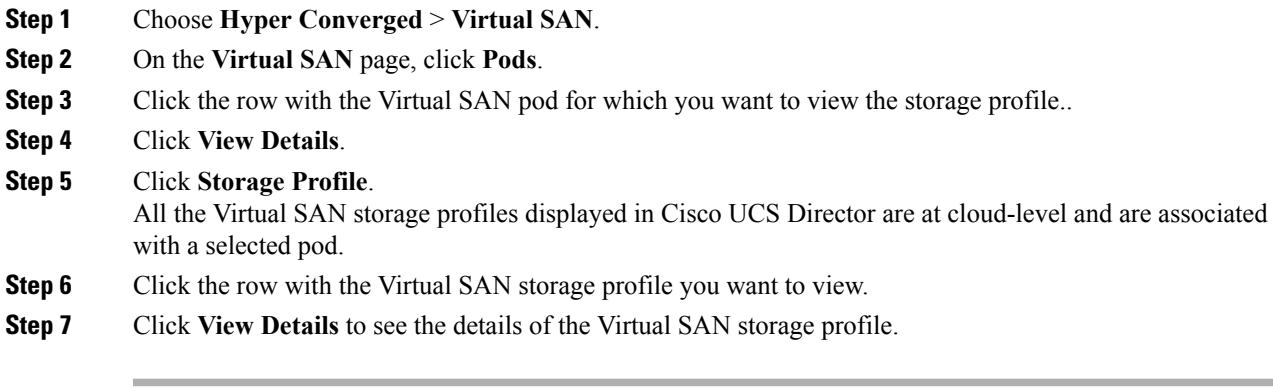

# <span id="page-12-1"></span>**Creating Virtual SAN Storage Profiles**

### **Procedure**

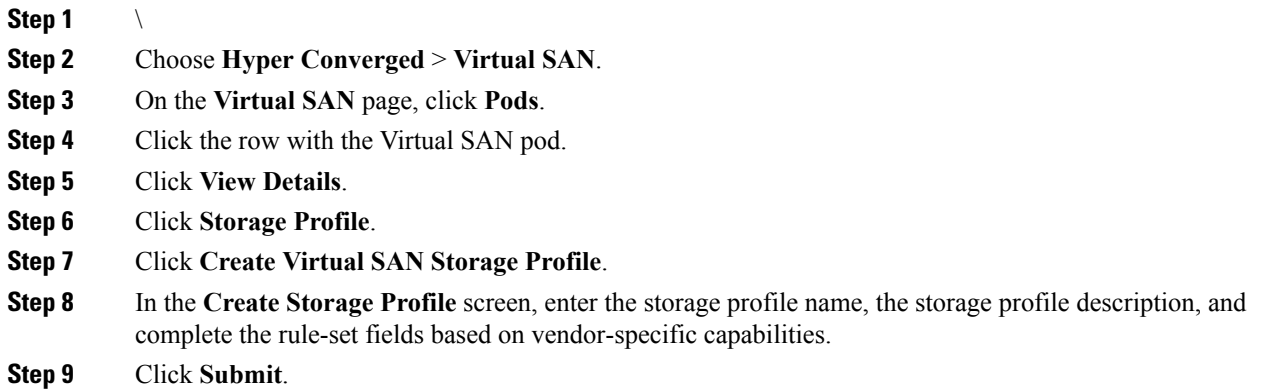

# <span id="page-12-2"></span>**Viewing Virtual SAN UCS Service Profile Templates**

### **Before you begin**

Create a Virtual SAN UCS service profile template.

See About Virtual SAN UCS Service Profile [Templates](cisco-ucs-director-vmware-vsphere-mgmt-66_chapter19.pdf#nameddest=unique_70).

See Creating Virtual SAN UCS Service Profile [Templates](cisco-ucs-director-vmware-vsphere-mgmt-66_chapter19.pdf#nameddest=unique_76).

### **Procedure**

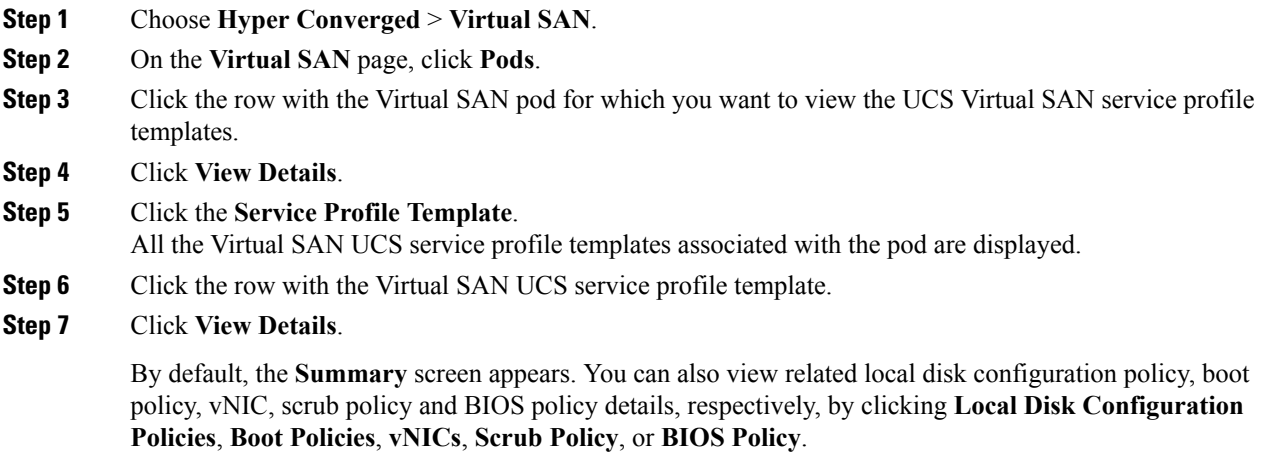

# <span id="page-13-0"></span>**Claiming Virtual SAN Disks**

At the Virtual SAN cluster level, you can claim disks to create shared storage across multiple hosts.

### **Procedure**

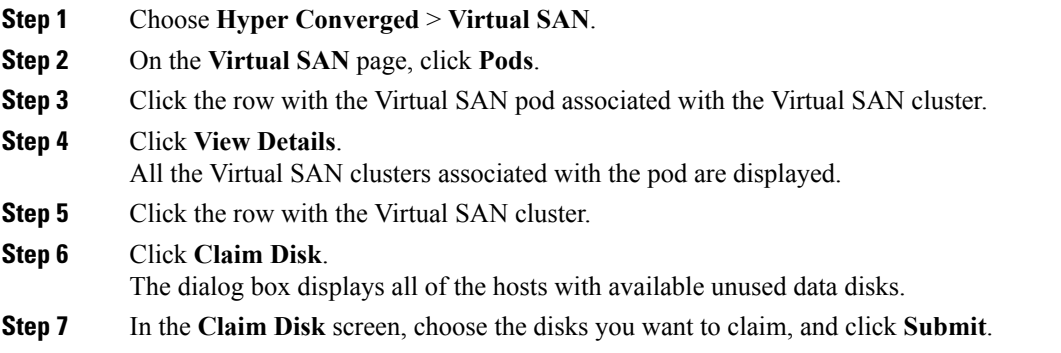

The all disks will appear on the **Disks** screen under the selected Virtual SAN cluster report.

# <span id="page-13-1"></span>**Adding Disks to a Virtual SAN Disk Group**

You can add a disk group to a Virtual SAN disk group.

### **Procedure**

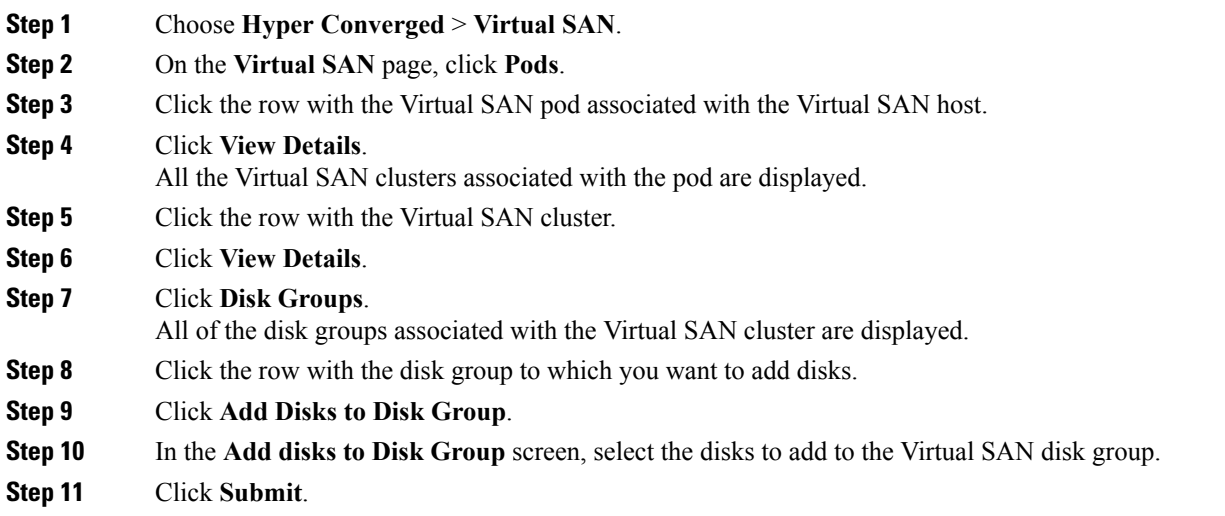

# <span id="page-14-0"></span>**Viewing Virtual SAN Disk Groups**

### **Procedure**

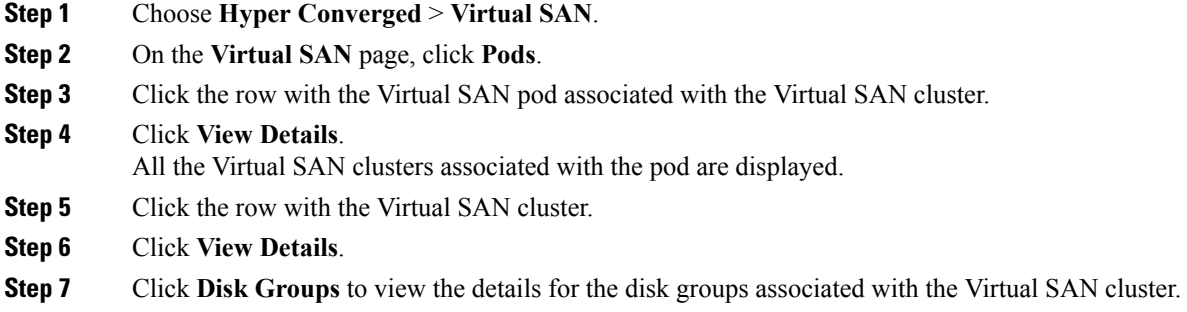

# <span id="page-14-1"></span>**Viewing Virtual SAN Qualification Policy Reports**

### **Procedure**

**Step 1** Choose **Hyper Converged** > **Virtual SAN**.

**Step 2** On the **Virtual SAN** page, click **Pods**.

**Step 3** Click the row with the Virtual SAN pod for which you want to view the Virtual SAN qualification policy report.

**Step 4** Click **View Details**.

#### **Step 5** Click **Qualification Policies**.

All the Virtual SAN qualification policies associated with the pod are displayed.

## <span id="page-15-0"></span>**Creating Virtual SAN Qualification Policies**

You can create and define a qualification policy at the pod level. You can create new qualification policies with different combinations of server qualifications depending on your requirements.

#### **Procedure**

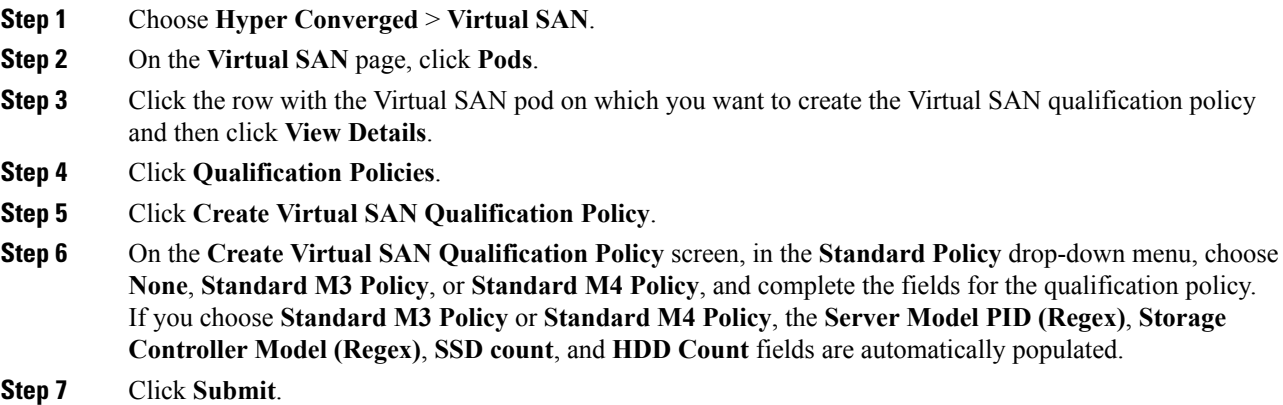

## <span id="page-15-1"></span>**Qualifying Virtual SAN Capable Servers**

After you create a Virtual SAN qualification policy, perform the following procedure to qualify any Virtual SAN-capable servers.

- **Step 1** Choose **Hyper Converged** > **Virtual SAN**.
- **Step 2** On the **Virtual SAN** page, click **Pods**.
- **Step 3** Click the row with the Virtual SAN pod for which you want to qualify any Virtual SAN-capable servers.
- **Step 4** Click **View Details**.
- **Step 5** Click **Qualification Policies**.
- **Step 6** Click **Run Qualification Task**.
- **Step 7** On the **Run Qualification Task** screen, click **Submit**.

The Virtual SAN-qualified servers are added to the server pool.

# <span id="page-16-0"></span>**Viewing Virtual SAN Qualified Servers**

### **Procedure**

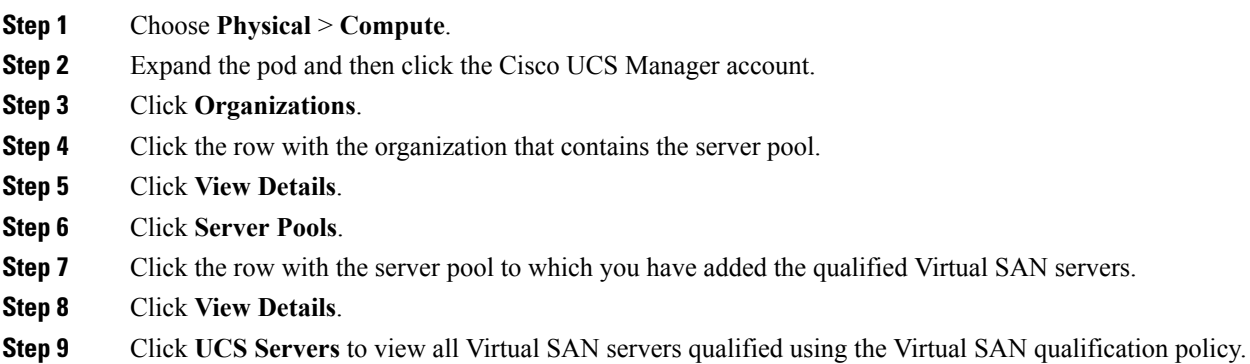

# <span id="page-16-1"></span>**Adding Virtual SAN Qualified Servers to a Virtual SAN Cluster**

After you qualify any Virtual SAN capable servers, you can add the discovered servers to a Virtual SAN cluster.

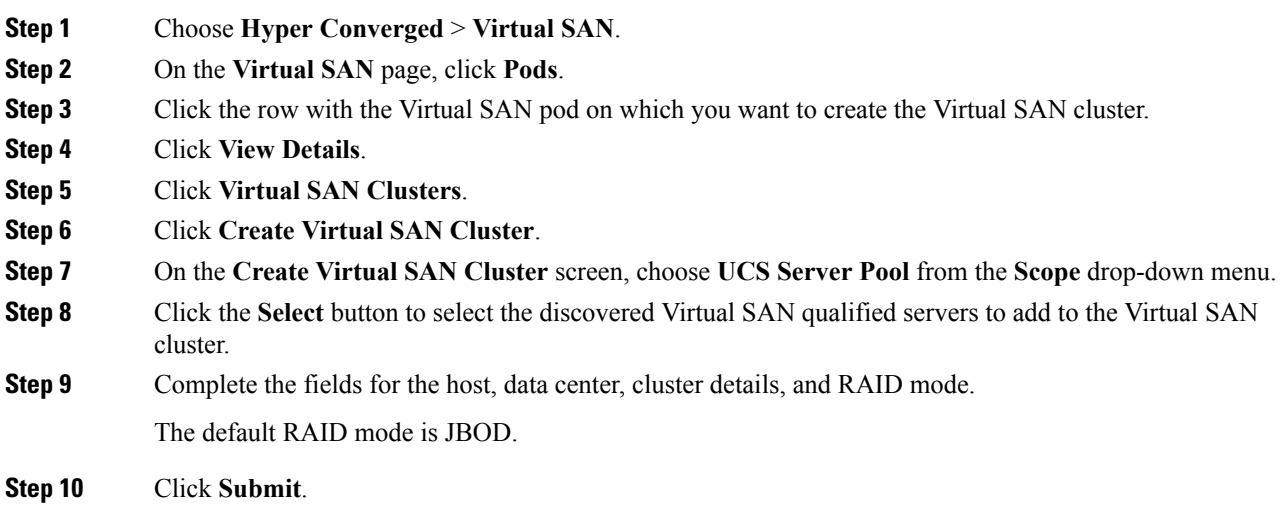

# <span id="page-17-0"></span>**Viewing Virtual SAN System Tasks**

### **Procedure**

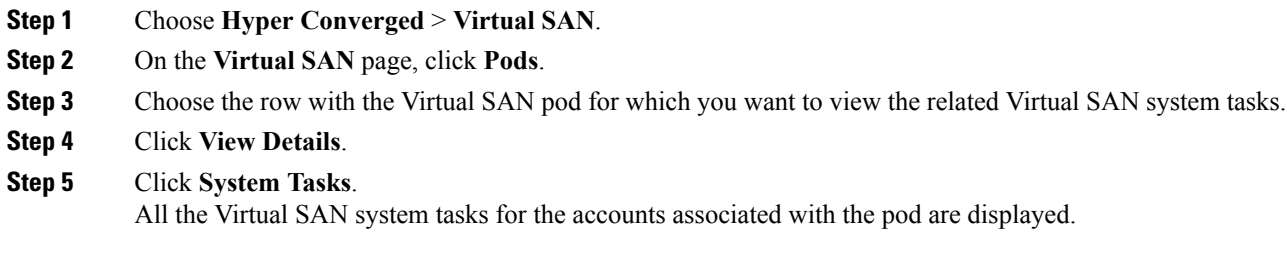

### **What to do next**

For more information on executing, enabling, and disabling system tasks, see the Cisco UCS [Director](http://www.cisco.com/c/en/us/support/servers-unified-computing/ucs-director/products-maintenance-guides-list.html) [Administration](http://www.cisco.com/c/en/us/support/servers-unified-computing/ucs-director/products-maintenance-guides-list.html) Guide.

# <span id="page-17-1"></span>**Viewing Virtual SAN Hardware Topologies**

You can view the hardware topology for a Virtual SAN cluster. This topology view displays the connectivity between the cluster, hosts, and VMs.

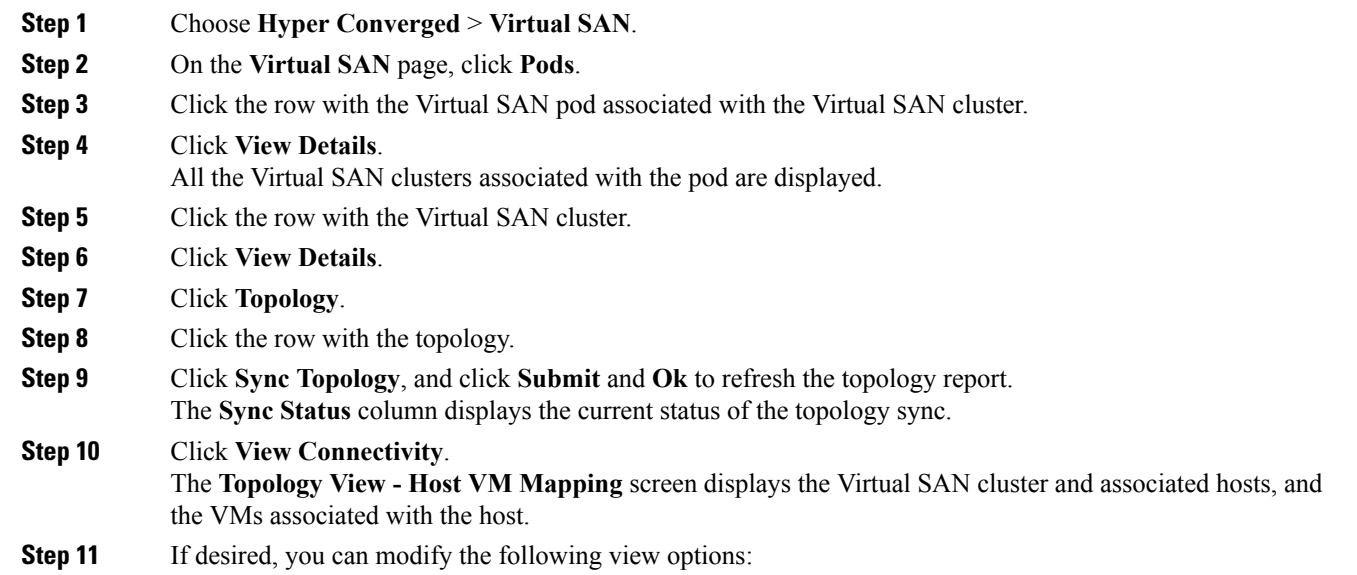

- **View Mode** drop down list -- Adjusts the spacing and positioning of the devices. The mode determines which options are available for you to customize the topology view. You can choose between the following view modes:
	- Hierarchical
	- Concentric
	- Circular
	- Force Directed
- **Allow Item Spacing** check box -- Increases the distance between devices for the Hierarchical view mode.

### <span id="page-18-0"></span>**Moving Virtual SAN Hosts to Maintenance Mode**

Cisco UCS Director lets you move Virtual SAN hosts to the following maintenance modes:

- Ensure accessibility -- This is the default host maintenance mode. All accessible virtual machines on the host remain accessible when the host is either powered off or removed from the cluster. Partial data migration is performed.
- Full data migration -- This host maintenance mode consumes the most time and resources. VMware Virtual SAN moves all data to other hosts in the cluster and fixes availability compliance for the affected components in the cluster. This option can be used to permanently migrate a host. The host cannot enter maintenance mode if a virtual machine object has data on the host, and is not accessible and cannot be fully migrated. When migrating data from the last host in the cluster, you must make sure that you migrate the virtual machines to another datastore, and then put the host in maintenance mode.
- No data migration -- This host maintenance mode does not migrate any data from the host. If the host is powered off or removed from the cluster, some virtual machines may become inaccessible.

#### **Before you begin**

Before you move a Virtual SAN host to maintenance mode, you must note the following:

- All associated virtual machines should be powered off. The task fails if any associated virtual machines are not powered off.
- The task moves all the virtual machines to other hosts in the cluster.
- The virtual machines should migrate storage to other hosts in the cluster. You should verify the data before and after moving the host to maintenance mode.

- **Step 1** On the menu bar, choose **HyperConverged** > **Virtual SAN**.
- **Step 2** Choose **Hyper Converged** > **Virtual SAN**.
- **Step 3** On the **Virtual SAN** page, click **Pods**.

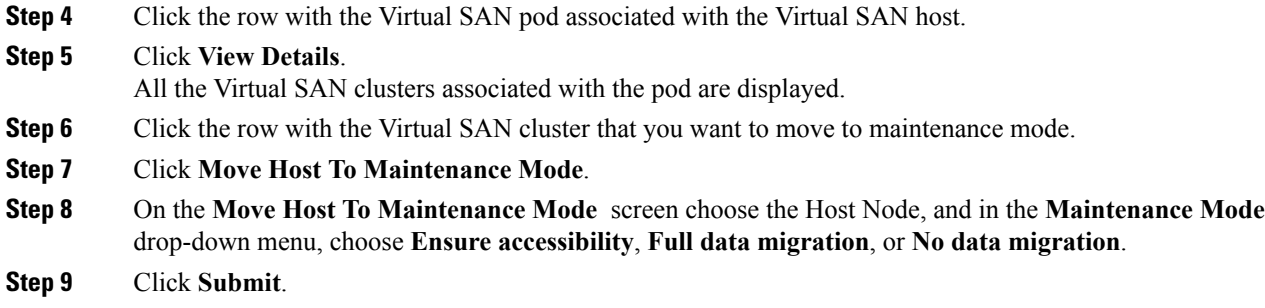

# <span id="page-19-0"></span>**Decommissioning Virtual SAN Hosts**

Cisco UCS Director lets you decommission a VirtualSAN host from a VirtualSAN cluster. The **Decommission Host** action completely removes a host from a cluster by performing the following tasks:

- Puts the Virtual SAN host node into maintenance mode.
- Removes the Virtual SAN host from any associated DV Switch.
- Removes the Virtual SAN host from the Virtual SAN cluster and VMware vCenter.

In the **Decommission Host** screen, you can also select the following decommission options:

- Disassociate UCS Service Profile This option lets you decommission the Virtual SAN host from the Virtual SAN cluster, and also disassociates the respective UCS Service profile from Cisco UCS Manager.
- Delete UCS Service Profile This option lets you decommission the Virtual SAN host from the Virtual SAN cluster, and also disassociates and deletes the respective UCS Service profile from Cisco UCS Manager.

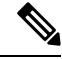

**Note**

You cannot decommission a Virtual SAN host from a Virtual SAN cluster that is running with the minimum number of required nodes.

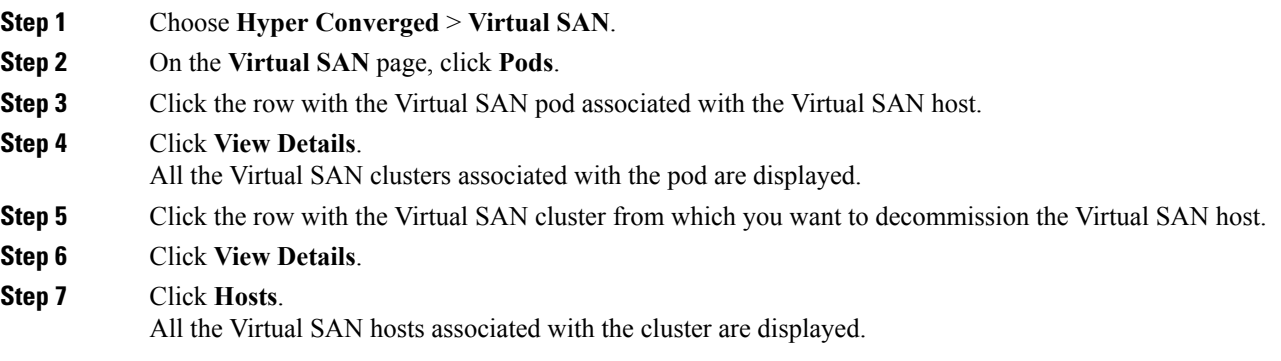

Ш

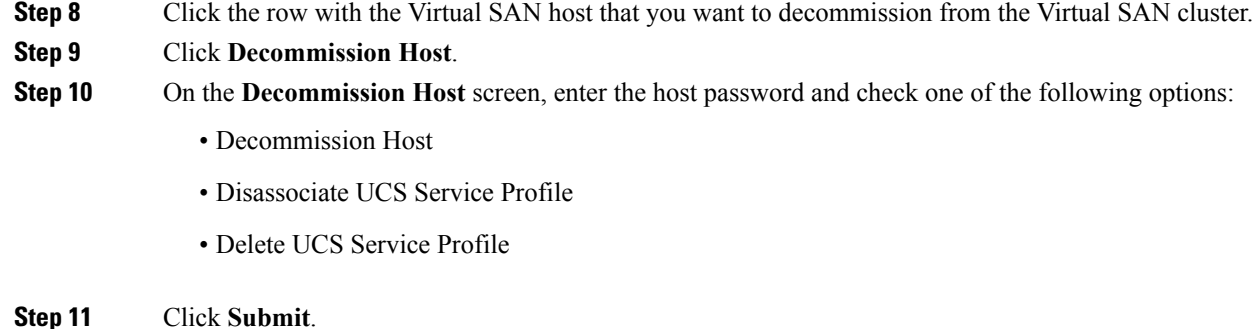

# <span id="page-20-0"></span>**Decommissioning Virtual SAN Clusters**

Cisco UCS Director lets you decommission a VirtualSAN cluster from VMware vCenter. The **Decommission Cluster** action completely removes a VirtualSAN cluster from VMware vCenter by performing the following tasks:

- Turns off the Virtual SAN host.
- Cleans up the Virtual SAN host.
- Removes the Virtual SAN host from any associated DV Switch.
- Deletes any associated DV Switch and DV port group.
- Deregisters the host and removes the Virtual SAN cluster from VMware vCenter.
- Disassociates and deletes any associated UCS service profiles from Cisco UCS Manager.

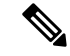

You cannot decommission a Virtual SAN cluster from VMware vCenter if any VMs exist on the Virtual SAN Cluster. **Note**

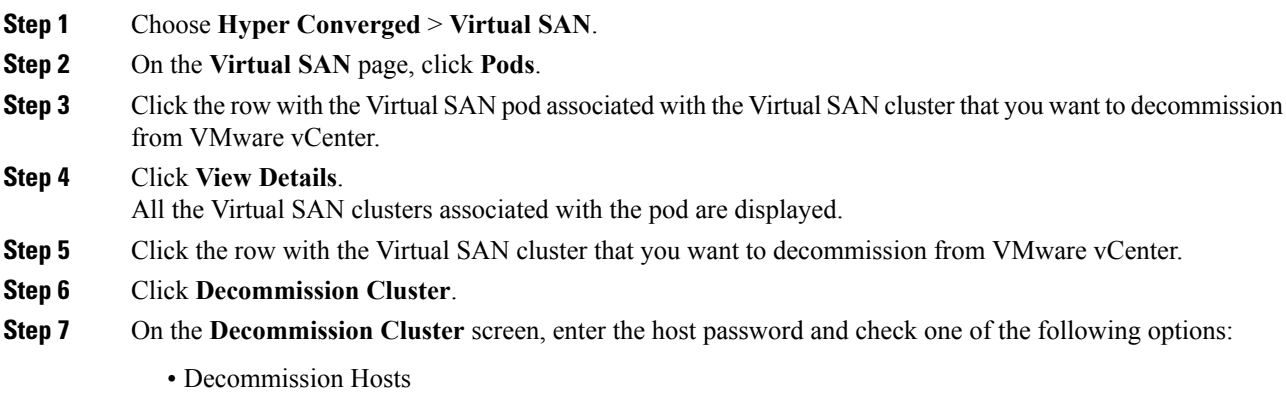

- Disassociate UCS Service Profiles
- Delete UCS Service Profiles
- All of the hosts in the cluster should have the same host password. **Note**

Checking **Disassociate UCSService Profiles** also checksthe **Decommission Hosts** option. Checking **Delete UCSService Profiles** also checksthe **Disassociate UCSService Profiles** and **Decommission Hosts** options.

- **Step 8** Check **Delete DVSwitch** to delete any associated DV Switch and DV port group.
- **Step 9** Click **Submit**.

### <span id="page-21-0"></span>**Managing Infrastructure as a Service for Virtual SAN**

You can manage all of your Virtual SAN infrastructure resources on the **IaaS** screen. By viewing the details of a Virtual SAN pod, you can manage the following:

- Virtual Machines (VMs)
- Virtual Data Centers (VDCs)
- Catalogs

#### **Procedure**

- **Step 1** Choose **Hyper Converged** > **Virtual SAN**.
- **Step 2** On the **Virtual SAN** page, click **IaaS**.
- **Step 3** Click the row with the Virtual SAN pod.
- **Step 4** Click **View Details**.

By default, the **VMs** page appears. You can power on, power off, or view the details of an associated VM. You can also view the VDC and catalog details by clicking **vDC** and **Catalog**. All VM-level actions are supported.

### **Creating a Virtual SAN Virtual Data Center**

You can create a Virtual SAN Virtual Data Center (VDC) that combines Virtual SAN resources, operation details, rules, and policies to manage specific Virtual SAN group requirements. The Virtual SAN VDC creation wizard enables you to configure the policies required to provision Virtual SAN VMs in the private cloud associated with the selected pod.

### **Before you begin**

Ensure that you have added a virtual account in the Virtual SAN pod.

### **Procedure**

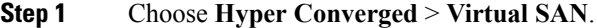

- **Step 2** On the **Virtual SAN** page, click **IaaS**.
- **Step 3** Click the row with the Virtual SAN pod.
- **Step 4** Click **View Details**. By default, the **VMs** page appears. All the VMs associated with the Virtual SAN pod are displayed.
- **Step 5** Click **vDC**.
- **Step 6** Click **Virtual SAN vDC Creation Wizard**.

Using the wizard, you can create VDC virtual policies, and configure the service delivery policies. By default, this wizard automatically creates standard VDC compute, network, and storage policies for the Virtual SAN cluster. You can also select an existing or create a new system, computing, and networking policy for the Virtual SAN cluster.

If you check the **Use Linked Clone** check box to use a linked clone, the linked clone is set in the storage policy automatically created for the Virtual SAN vDC.

To edit the policies for your specific needs, choose **Policies** > **Virtual/Hypervisor Policies**.

### **What to do next**

Once you create the Virtual SAN VDC, you can select or modify the VDC.

### **Creating Virtual SAN Catalogs**

You can create a Virtual SAN standard catalog solely for the cloud that is associated with the selected pod. The Virtual SAN **Add Catalog** screen provides the same functionality as the **Add Catalog** screen available under **Policies**, but displays only VMware standard catalogs and it associates the catalog with the selected pod.

For more information on adding a catalog, see the Cisco UCS Director [Administration](http://www.cisco.com/c/en/us/support/servers-unified-computing/ucs-director/products-maintenance-guides-list.html) Guide.

#### **Procedure**

- **Step 1** Choose **Hyper Converged** > **Virtual SAN**. **Step 2** On the **Virtual SAN** page, click **IaaS**. **Step 3** Click the row with the Virtual SAN pod. **Step 4** Click **View Details**. All the VMs associated with the Virtual SAN pod are displayed.
- **Step 5** Click the **Catalog**.
- **Step 6** Click **Add**.
- **Step 7** On the **Basic Information** screen, complete the required fields and click **Next**.

The standard catalog type and cloud name are pre-selected. You can also choose to provision new VMs using an ISO image.

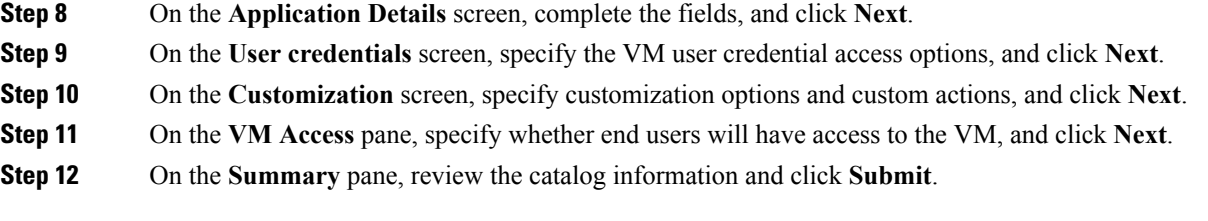

### **What to do next**

Once you create the Virtual SAN catalog, you can select the catalog and create a service request or modify the catalog.

### **Provisioning VMs using Virtual SAN VDC Policies**

Once you create a Virtual SAN catalog, you can create a service request to provision VMs on the Virtual SAN cluster using the VDC policies defined for the cluster. The **Create Service** dialog lets you provision VMs based on values specific to the Virtual SAN clusters and VDC policies that are defined at the pod level.

For more information on creating a service request, see the Cisco UCS Director [Administration](http://www.cisco.com/c/en/us/support/servers-unified-computing/ucs-director/products-maintenance-guides-list.html) Guide.

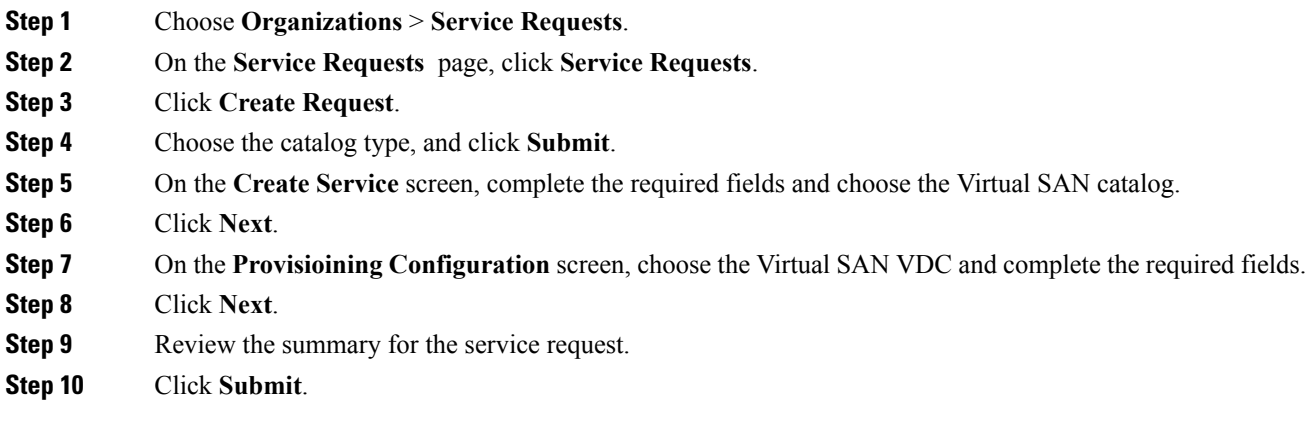